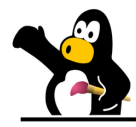

**Etape 1 : prise de photos et préparation**

- 1) Prendre les élèves en photo (en format paysage, à l'horizontale).
- 2) Transférer les photos sur l'ordinateur grâce à iPhoto.
- 3) Mettre toutes les photos dans un dossier sur le bureau.
- 4) Sélectionner une photo et cliquer une deuxième fois sur son nom en prenant garde à ne pas l'ouvrir.
- 5) Remplacer les 3 dernières lettres de son nom (.jpg) par .png

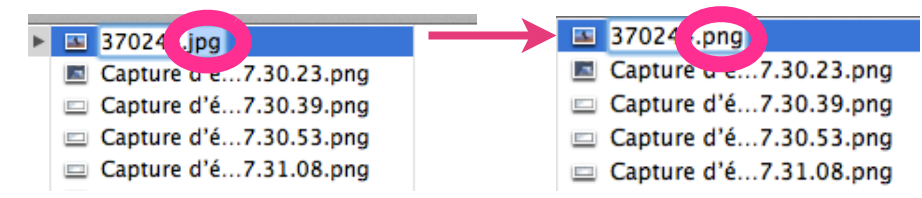

6) Confirmer la modification en cliquant sur **utiliser .png** dans la fenêtre de dialogue qui s'ouvre alors.

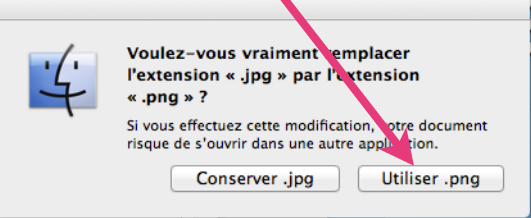

- 7) Reprendre les points 5 et 6 pour chacune des photos.
- 8) Ouvrir une fenêtre **Finder** en cliquant sur l'icône  $\frac{1}{4}$  du dock.

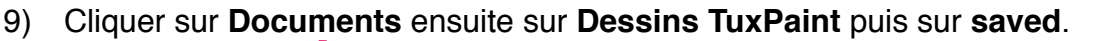

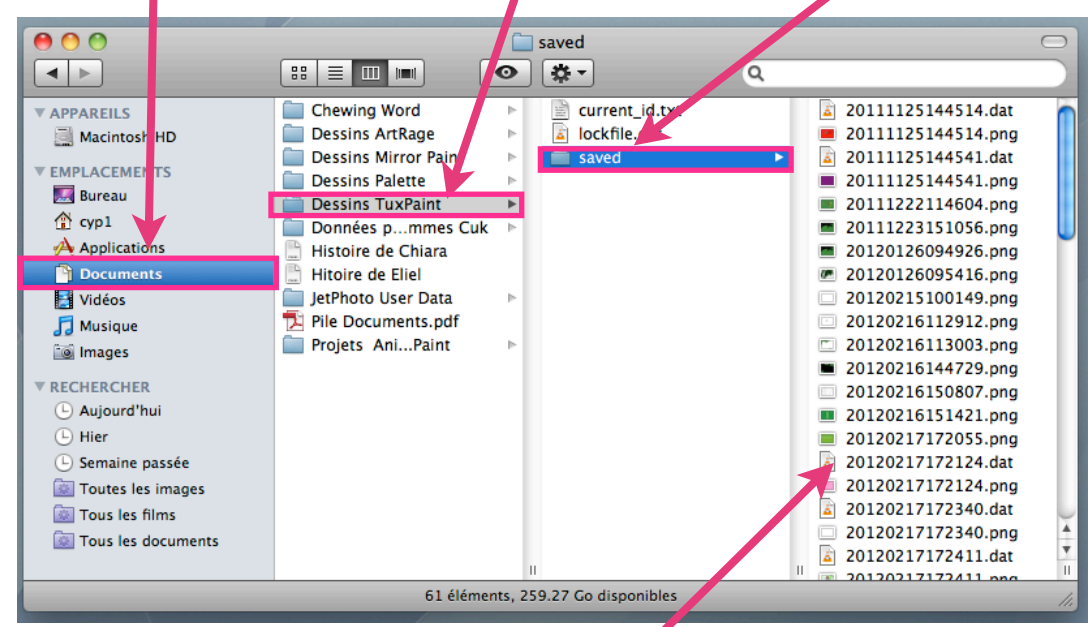

10) Glisser les photos préparées dans le dossier **saved**.

**Etape 2 : déguisement des photos**

- 11) Ouvrir **TuxPaint**.
- 12) Cliquer sur l'outil **Ouvrir**.

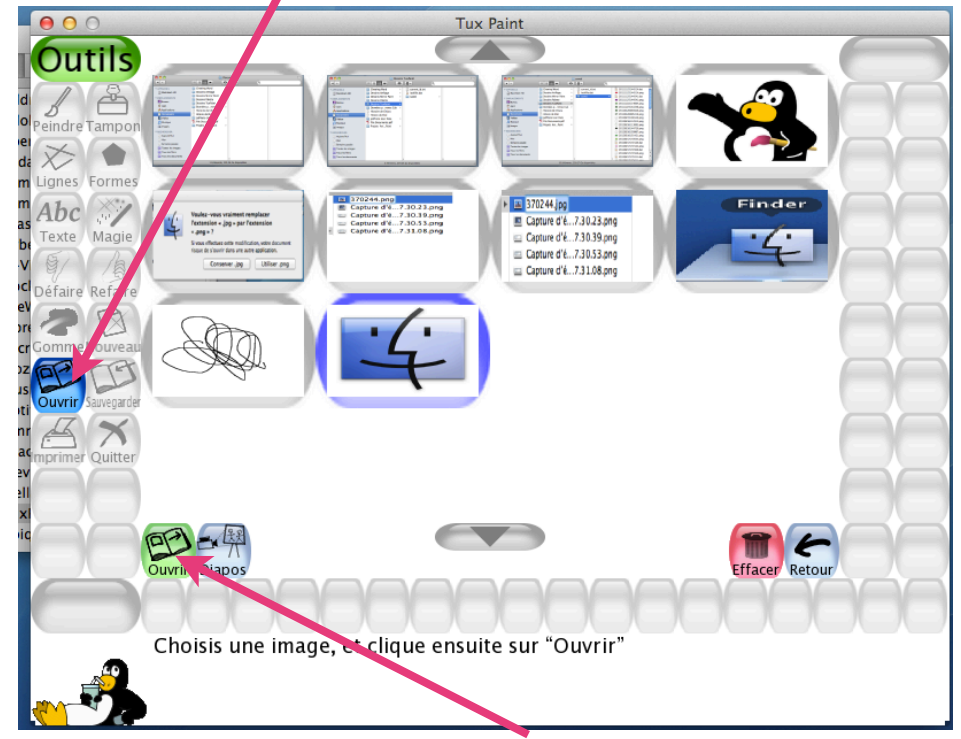

13) Choisir la photo désirée, cliquer sur **Ouvrir** et peindre par dessus le visage selon ses envies.

*Attention à bien sauvegarder avant de quitter, imprimer ou changer de photo !*

14) Recommencer les points 12 et 13 pour chaque enfant.

## **Etape 3 : Impression**

Il est possible d'imprimer la photo directement depuis **TuxPaint** ou de passer par **Aperçu** (cela permet de modifier plus facilement la taille du portrait).

Dans ce cas, reprendre les points 8 et 9, sélectionner le dessin que l'on désire imprimer et l'ouvrir d'un double-clic. L'ordinateur ouvre alors automatiquement le logiciel **Aperçu**. Choisir alors la fonction **Imprimer** dans le menu **Fichier.**

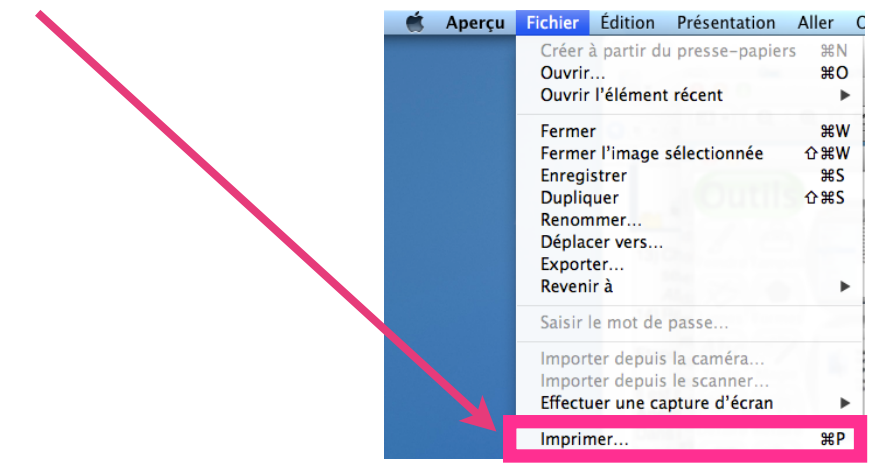

*N.B. : Pensez à imprimer sur l'imprimante laser de la salle des maîtres, car l'impression de photos ou de dessins est très gourmande en encre !* 2 M.Charrière, Floréal, 2013